# **iOS DEVICES WITH VA VIDEO CONNECT**

J K L

 $\circ$ 

return

SDFGH

 $\Omega$ 

٠

 $123$ 

Z X C V B N M

space

If you have not installed the VA Video Connect application, "VA Video Connect", download the application from the iOS App Store using the following steps: all Lycamobile LT 8:11 AM

**1. Open** the iOS App Store < Search **2. Touch the "Search" icon** at the bottom right corner of the VA Video Connect **VA** Health page **3. Type in "VA Video Connect" 4. Select the "VA Video Connect" option** that shows up in the \*\*\*\*\*  $\Delta +$ search results App Store **5. Touch "Get"** and if prompted, enter your Apple ID password **6. Download complete VA** Health Once you've downloaded the app, you have the option to conduct a test call. To test whether your personally owned device is compatible with VA Video Connect, **[visit the VA](https://care.va.gov/vvc-app/#/?name=Patient&join=1&media=1&escalate=1&conference=testwaitingroom@care.va.gov&pin=5678)**  VA VideoConnect **[VideoConnect test site](https://care.va.gov/vvc-app/#/?name=Patient&join=1&media=1&escalate=1&conference=testwaitingroom@care.va.gov&pin=5678)** on your mobile device More information may be found below and on our **[FAQs page](https://mobile.va.gov/app/va-video-connect#AppFAQ)** 日  $\alpha$ **START YOUR VA VIDEO CONNECT APPOINTMENT** How to enter the virtual medical room for your appointment: **1.** Touch **"Click here NOW to join your VA VideoConnect visit"** in your telehealth scheduling email message to connect (link will automatically open a connection page in safari browser) **2.** Enter your name as you Dear Veteran. want it to appear and touch **"CONNECT"** to join the As discussed with your VA Clinician, this e-mail message confirms your VA Video Connect visit. virtual medical room To ensure your VA Video Connect visit runs smoothly, please provide the following information: Phone number to contact you: Your present location address: **Emergency Contact name and phone:** Ensure you are in a private and safe area: lease enter your name Please Click Here NOW to Join your VA Video Connect visit **Enter Conference** For questions on Home/Mobile Device use, please click on the appropriate link for device orientation: Cance VA Video Connect Android Quick Guide for Veterans VA Video Connect IOS Device Ouick Guide for Veterans Q W E R T Y U I O P

**3.** Touch **"Open"** when the application prompts you to open **"VideoConnect"**?

Open in "VideoConnect"? Open

**Veteran Support:** For additional information, refer to the **[VA Video Connect app page](https://mobile.va.gov/app/va-video-connect)**.

The virtual medical room is a private and secure space to meet your provider. Your provider can lock the virtual medical room for added security after all participants have arrived for the appointment.

## **START YOUR VA VIDEO CONNECT APPOINTMENT (CONTINUED)**

### **4.** Allow VA Video Connect to access your camera and microphone

#### Touch **"OK"** when application prompts **"VA VideoConnect"** Would Like to Access the Camera

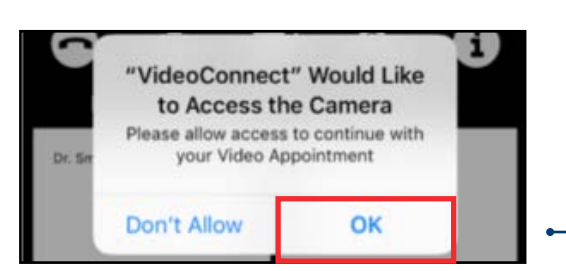

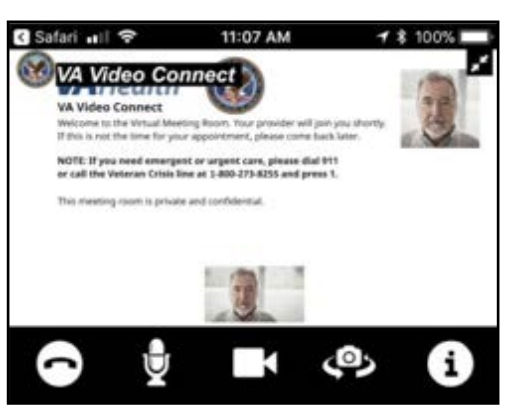

**7.** Turn iOS device length wise for full video viewing. Rotating the device from a vertical orientation (step 6) to a horizontal orientation (below) expands the display for full video viewing

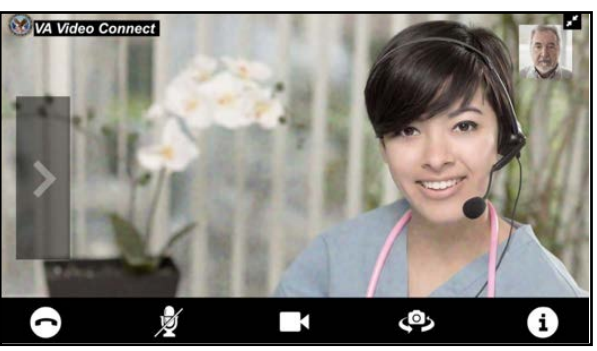

**Note:** The "Participants" and "Chat" sections disappear when rotating to a horizontal orientation. These can be expanded by touching the arrow on the left side of the screen

**Veteran Support:** For additional information, refer to the **[VA Video Connect app page](https://mobile.va.gov/app/va-video-connect)**.

For questions about and/or technical assistance regarding VA Video Connect, please contact the National Telehealth Technology Help Desk at (866) 651-3180 or (703) 234-4483, Monday – Saturday, 7:00 AM through 11:00 PM ET.

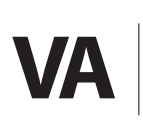

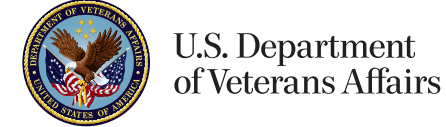

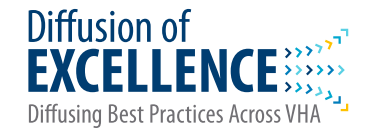

Touch **"OK"** when application prompts **"VA VideoConnect"** Would Like to Access the Microphone

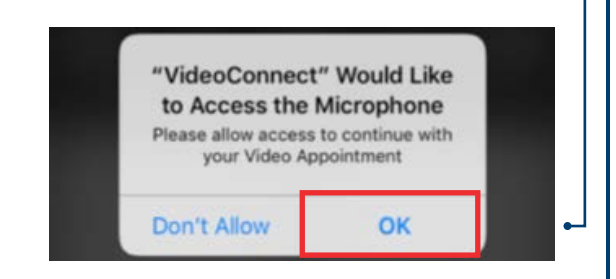

**5.** Wait for the provider to join **6.** After the provider joins, the VA Video Connect message will be replaced by a video view. The **"Participants"** list on the bottom left of the screen will display the names of all participants

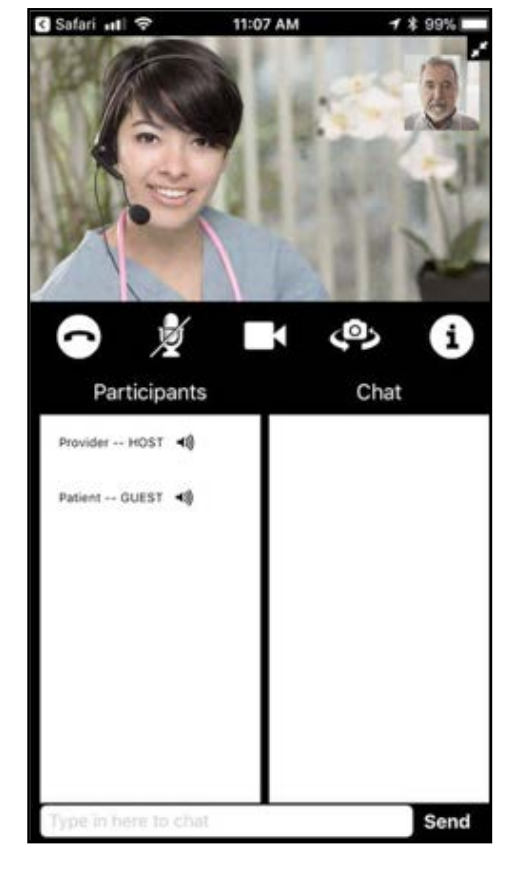